# Récupération manuelle des pilotes windows pour une imprimante partagée avec Samba

5 novembre 2013

(dernière révision le 29 mai 2014)

par Winnt

# 1 Introduction

Mon serveur d'impression actuel (un boîtier acheté il y a plusieurs années) n'étant pas allumé en permanence (cela oblige a patienter plusieurs minutes avant de pouvoir imprimer). De plus, comme il donne des signes de faiblesse, je me suis penché sur l'installation d'un serveur d'impression avec partage d'imprimante via Samba pour Windows sur mon Raspberry Pi récemment acquis.

Si l'installation de Cups et son paramétrage sur mes machines Linux a été plutôt simple (en dehors d'un petit souci pour déterminer la forme exact de l'adresse IPP pour joindre correctement le serveur), il en a été tout autrement pour mes machines encore sous Windows.

En effet, je souhaitais centraliser les pilotes afin de ne pas passer mon temps à les installer sur chaque machine Windows (même si ce n'est pas très long) et cela me permettais de me pencher sur la possibilité de Samba de proposer les pilotes Windows en installation automatique.

A ceci venais s'ajouter une petite difficulté supplémentaire. Je n'utilise pas d'annuaire LDAP et je ne souhaite pas que l'utilisateur soit obligé de s'authentifier pour l'accès aux partages de fichiers puisque c'est pour une utilisation sur un petit réseau privé à la maison.

J'ai donc commencer par monter une machine virtuelle avec Virtualbox (très simple à manipuler au passage).

#### 2 Précisions importantes

- Cet article est donné pour des pilotes  $32$  bits (architecture Windows NT  $x86$ );
- Les informations pour les modifications liés aux pilotes 64 bits seront données à la fin de cet article.

### 3 Préparation de la machine virtuelle

- 1. Paramétrer l'interface réseau comme ceci « Pont avec l'interface eth0 » ;
- 2. Lancer la machine virtuelle et affecter une adresse à la carte réseau incluse dans le réseau privé afin d'y avoir accès ;
- 3. Installer l'imprimante (ici une EPSON SX235) sur la machine virtuelle Windows qui est dans le réseau (dans Virtualbox) en lui fournissant les pilotes comme pour une installation classique ;
- 4. Partager l'imprimante Windows de la machine virtuelle (sinon rpcclient retourne un message d'erreur).

#### 4 Récupération des informations nécessaires à la suite des opérations

Depuis le serveur Samba exécuter la commande suivante dans un terminal :

```
Ligne de commande à exécuter depuis le serveur Samba :
```

```
rpcclient -c 'enumprinters ' < Nom de la machine virtuelle >
\overline{\mathcal{A}} \overline{\mathcal{A}} \overline{\
```
Résultat obtenu :

```
flags :[0 x800000 ]
 name :[ < Nom de la machine virtuelle >EPSON SX235 Series ]
 description : [< Nom de la machine virtuelle > EPSON SX235 Series, EPSON SX235 Series, ]
 comment : []
\overline{\mathcal{A}} \overline{\mathcal{A}} \overline{\
```
Je vous conseille de lancer une fois la commande afin de voir ce qu'elle affiche, puis de la relancer en redirigeant sa sortie vers un fichier.

Ceci vous permettra de faire facilement un copier coller du nom du pilote, vous évitant ainsi de vous faire « insulter » par rpcclient avec un message d'erreur.

# 5 Récupération de la liste des fichiers du pilote

Commande à lancer dans un terminal

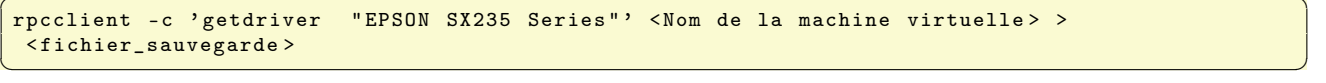

Ainsi on crée un début de script pour récupération presque automatique (on évite surtout la saisie manuelle des nom de fichiers qui est source d'erreur).

Résultat obtenu :

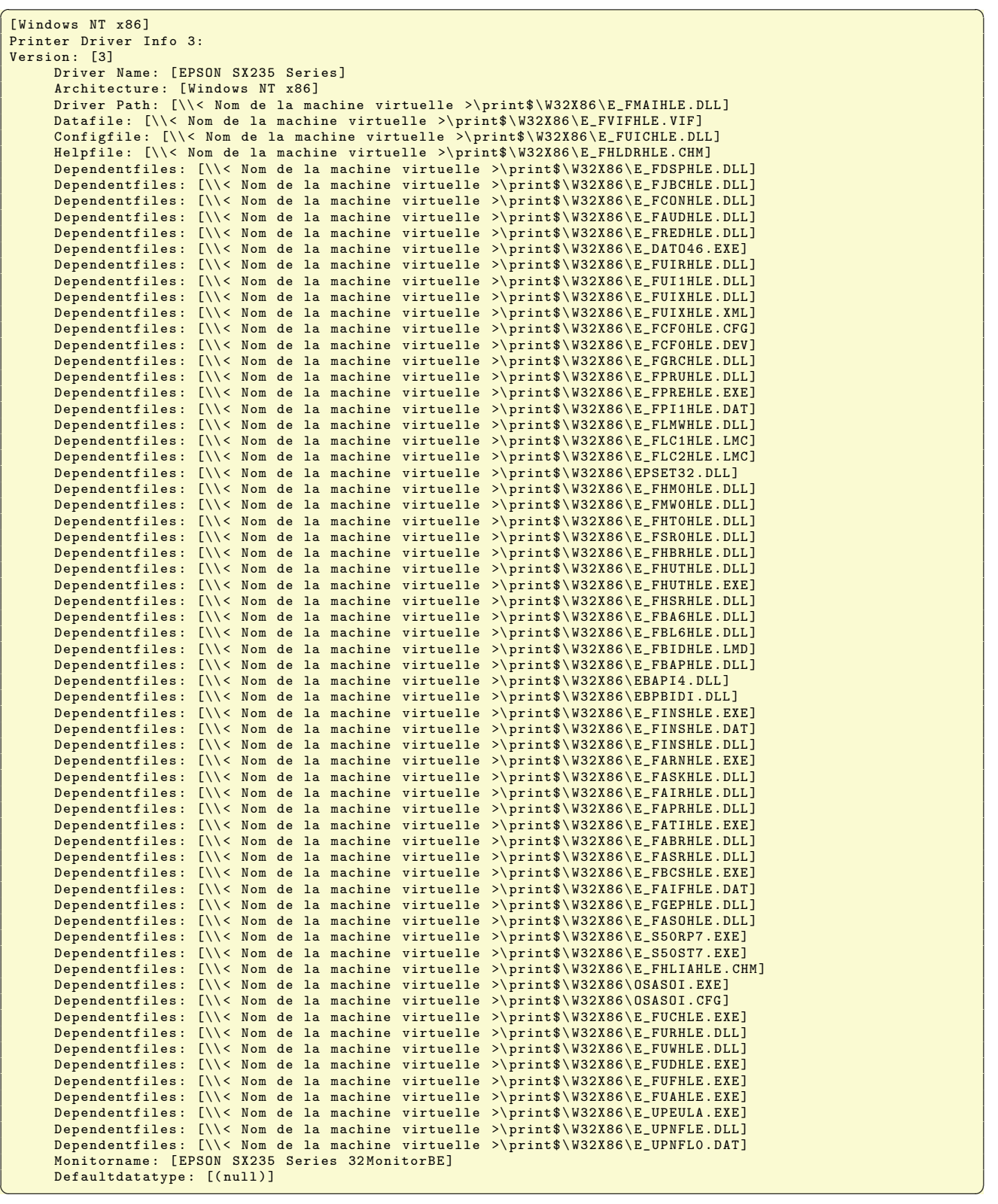

On recopie tout ces fichiers dans /var/lib/samba/printers/W32X86 (ligne path de [print\$] dans le smb.conf  $(path = /var/lib/samba/prints).$ 

On se place ensuite dans le répertoire /var/lib/samba/printers/W32X86 dans lequel on aura recopier au préalable le script.

Enfin, on lance le script par la commande ./< nom\_du\_script > qui récupérera tous les fichiers dans le répertoire /var/lib/samba/printers/W32X86.

Voici le script qui demandera le mot de passe de l'admin samba :

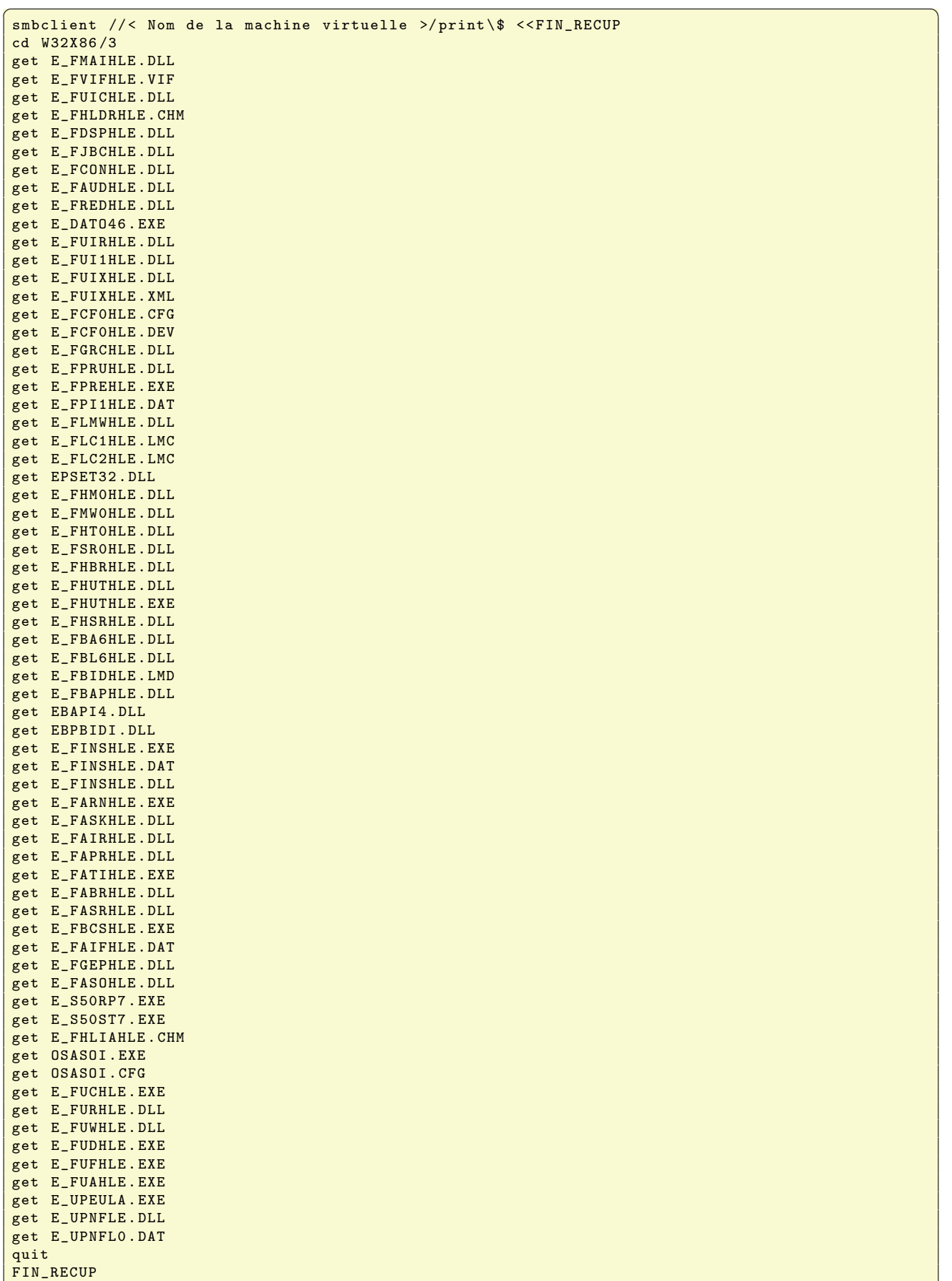

 $\left( \begin{array}{cc} \text{ } & \text{ } \\ \text{ } & \text{ } \end{array} \right)$ 

# 6 Ajout des drivers dans la base de donnée de Samba

Voici le script préalablement recopié dans /var/lib/samba/printers/W32X86 qui se lance avec la commande ./<nom\_du\_script>.

```
Script d'ajout des pilotes dans la base de données Samba<br>1930 mai 1930 × 1940 × 1950 × 1950 × 1950 × 1950 × 1950 × 1950 × 1950 × 1950 × 1950 × 1950 × 1950 × 1950 × 195
rpcclient -c 'adddriver "Windows NT x86" "EPSON SX235
      E_FHLDRHLE.CHM:EPSON SX235 Series 32MonitorBE:NULL:E_FDSPHLE.DLL,E_FJBCHLE.DLL,E_FCONHLE.DLL,E_FAUDHLE<br>.DLL,E_FREDHLE.DLL,E_DATO46.EXE,E_FUIRHLE.DLL,E_FUI1HLE.DLL,E_FUIXHLE.DLL,E_FUIXHLE.XML,E_FCFOHLE.CFG,<br>E_FCFOHLE.DEV,E_
     E_FLC2HLE .LMC , EPSET32 .DLL , E_FHM0HLE .DLL , E_FMW0HLE .DLL , E_FHT0HLE .DLL , E_FSR0HLE .DLL , E_FHBRHLE .DLL ,
     E_FHUTHLE .DLL , E_FHUTHLE .EXE , E_FHSRHLE .DLL , E_FBA6HLE .DLL , E_FBL6HLE .DLL , E_FBIDHLE .LMD , E_FBAPHLE .DLL ,
     EBAPI4 .DLL , EBPBIDI .DLL , E_FINSHLE .EXE , E_FINSHLE .DAT , E_FINSHLE .DLL , E_FANNHLE .EXE , E_FASKHLE .DLL , E_FAIRHLE .
     DLL , E_FAPRHLE .DLL , E_FATIHLE .EXE , E_FABRHLE .DLL , E_FASRHLE .DLL , E_FBCSHLE .EXE , E_FAIFHLE .DAT , E_FGEPHLE .DLL ,
     E_FASOHLE .DLL , E_S50RP7 .EXE , E_S50ST7 .EXE , E_FHLIAHLE .CHM , OSASOI .EXE , OSASOI .CFG , E_FUCHLE .EXE , E_FURHLE .DLL ,
     E_FUWHLE .DLL , E_FUDHLE .EXE , E_FUFHLE .EXE , E_FUAHLE .EXE , E_UPEULA .EXE , E_UPNFLE .DLL , E_UPNFL0 . DAT" "3" ' < Nom
     de la machine virtuelle >
```
 $\overline{\mathcal{A}}$   $\overline{\mathcal{A}}$   $\overline{\$ Attention tout doit tenir sur une seule ligne sans aucun retour ligne. Les « : » et les « , » séparant les noms de fichiers sont impératifs.

Petite explication de la conception de cette longue ligne qui reprend les informations obtenues lors de la récupération des noms de fichiers du driver :

- rpcclient −c 'addriver : commande d'ajout du driver.
- Windows NT  $x86:1^{\text{re}}$  ligne obtenue lors de la récupération des fichiers du driver. Il s'agit de l'architecture cible.
- "EPSON SX235 Series : Driver Name.
- E\_FMAIHLE.DLL : Driver Path.
- E\_FVIFHLE.VIF : Datafile.
- E\_FUICHLE.DLL : Configfile.
- $-$  E FHLDRHLE.CHM : Helpfile.
- EPSON SX235 Series 32MonitorBE : Monitorname si inexistant remplacer par NULL.
- NULL : Default datatype si existant remplacer par la chaîne de caractères.
- $-$  E\ FDSPHLE.DLL, ... ,E\ UPNFL0.DAT" : les Dependent files
- "3" : Version : [3]

#### 7 Association d'un driver et d'une imprimante

Une fois que les pilotes sont installés, il faut associer le nom de l'imprimante dans Cups au pilote correspondant dans Samba.

Ceci permettra à tout nouvel ordinateur de se connecter au partage print\$ afin de récupérer les pilotes de l'imprimante et pouvoir imprimer en quelques minutes.

```
Commande à lancer dans un terminal<br>
onne a l'imprimante dans Cups > "Nom du pilote d'imprimante (
 rpcclient -c 'setdriver < nom donne a l'imprimante dans Cups >
          voir Driver Name avec la commande getdriver)"' < nom du serveur samba >
\overline{\mathcal{A}} \overline{\mathcal{A}} \overline{\
```
# 8 Modifications pour les pilotes 64 bits

Dans le listing page 3 les modifications suivantes apparaissent :

- $-$  [Windows NT  $x86$ ] est remplacé par [Windows  $x64$ ] pour des pilotes 64 bits ;
- W32X86 est remplacé par  $x64 \& 3$ .

Dans le listing page 4 les modifications suivantes apparaissent :

— W32X86 est remplacé par x64 à la seconde ligne.

Dans le listing d'ajout des pilotes page 5 les modifications suivantes apparaissent :

— Windows NT x86 est remplacé par Windows x64 pour des pilotes 64 bits.

#### 9 Conclusion

Voilà qui devrait vous aider à centraliser l'impression de vos ordinateurs sous Windows en minimisant les soucis d'installation des pilotes d'imprimantes.